Ī

vorantreiben

## So fügen Sie einen neuen Benutzer **unterscheiden, aber die Schritte zum Abschließen der Aktivität sind die**  in CSP für Lieferanten hinzu

**Coupa** 

*Um die beste Lernerfahrung zu erzielen, klicken Sie bitte auf die Schaltfläche "Bearbeiten" und wählen Sie "Auf Desktop öffnen", um dieses Dokument in Ihrer Desktopanwendung von Microsoft Word anzuzeigen. Wenn Sie dieses Dokument in SharePoint oder im Browser anzeigen, kann die Platzierung von Bildern und Text verzerrt werden.*

## **Inhaltsverzeichnis**

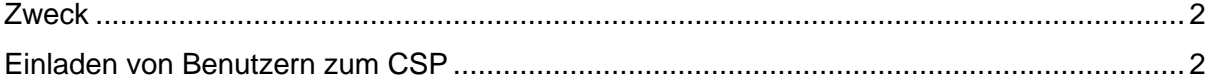

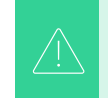

i<br>L

**Ihr Bildschirm in Coupa kann sich geringfügig von diesem Training unterscheiden, aber die Schritte zum Abschließen der Aktivität sind die gleichen.**

## <span id="page-1-0"></span>**Zweck**

Diese Kurzübersichtskarte (QRC) erläutert den Prozess zum Hinzufügen neuer Unternehmenskontakte zum Coupa Supplier Portal-Konto Ihres Unternehmens. Bitte beachten Sie die folgenden Kurzanleitungen, die einen umfassenden Überblick über das Onboarding von Lieferanten und das Informationsmanagement enthalten.

- **[Wie man sich als neuer Lieferant im Coupa Supplier Portal registriert](https://kimberlyclark.sharepoint.com/sites/i797/Learning%20Document%20Library/STP_QRC_How%20to%20Onboard%20as%20a%20New%20Supplier%20(for%20Suppliers)_Coupa_NA_EN%20.docx?web=1) (onboarding)**
- **[So verwenden Sie das Coupa Supplier Portal \(CSP\)](https://kimberlyclark.sharepoint.com/:w:/r/sites/i797/_layouts/15/Doc.aspx?sourcedoc=%7B857C929C-292A-4C3D-AD98-A2A233225BD8%7D&file=STP_QRC_How%20to%20Navigate%20and%20Use%20Coupa%20Supplier%20Portal_Coupa_NA_EN.docx&action=default&mobileredirect=true) und naviegieren Sie im Coupa Supplier Portal**

## <span id="page-1-1"></span>**Einladen von Benutzern zum CSP**

- 1. Klicken Sie auf dem **CSP-Startbildschirm** auf die Registerkarte **Konfiguration**.
- 2. Klicken Sie auf die **Registerkarte Administrator**.
- 3. Wählen Sie **Users** aus.
	- a. Sie können alle Benutzer, die mit Ihrem Konto verknüpft sind, auf dem Bildschirm Users überprüfen .
- 4. Klicken Sie auf die **Schaltfläche Benutzer einladen**.

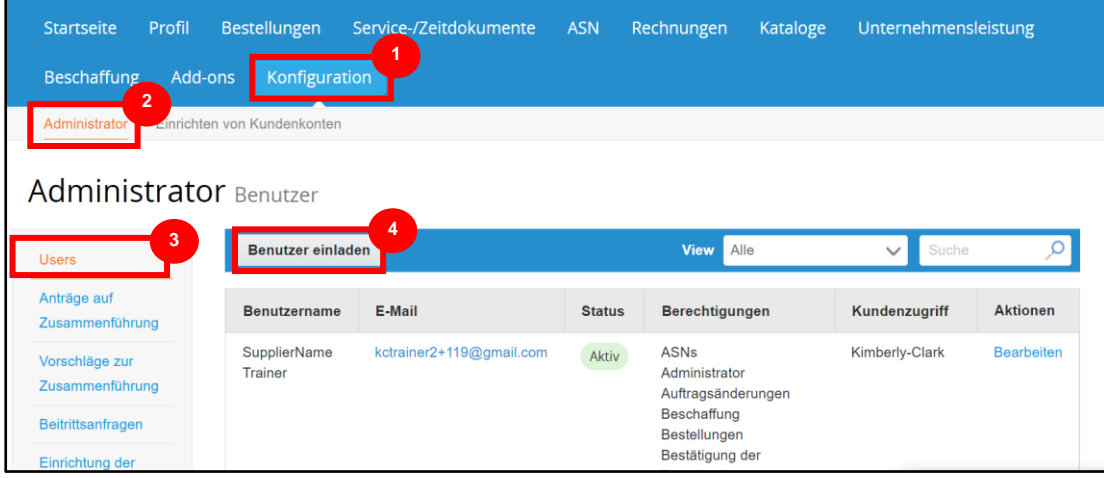

5. Der Bildschirm "**Benutzer einladen"** wird angezeigt. Geben Sie die Kontaktinformationen der eingeladenen Person ein.

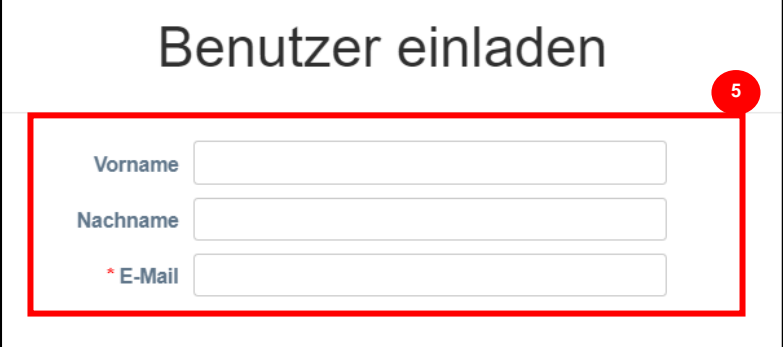

- 6. Definieren Sie die Berechtigungen **(Zugriffsebenen) für die eingeladene Person, indem Sie die folgenden Kontrollkästchen aktivieren:**
	- **Alle** (bietet vollen Zugriff auf alle Ihre CSP-Funktionen, mit Ausnahme der Benutzerverwaltung)
	- **Admin** (bietet vollen Zugriff auf alle Ihre CSP-Funktionen)
	- **Bestellungen** (ermöglicht das Anzeigen und Verwalten von Bestellungen)
	- **Bestellungen - Eingeschränkter Zugriff** (ermöglicht den Zugriff auf bestimmte Bestellungen)
	- **Bestellungen - Alle** (ermöglicht das Anzeigen und Verwalten aller Bestellungen)
	- **Rechnungen** (ermöglicht das Erstellen und Versenden von Rechnungen an Kunden)
	- **Kataloge** (ermöglicht die Erstellung und Verwaltung kundenspezifischer elektronischer Kataloge)
	- **Profile** (ermöglicht die Änderung von kundenspezifischen Profilen).

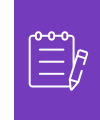

i<br>L

**Hinweis:** Wenn **ein Lieferant** einen anderen Benutzer aus seiner Organisation zu CSP einlädt, **MUSS das Kontrollkästchen "Profile" aktiviert sein**. Dies ermöglicht es dem eingeladenen Benutzer, Änderungen vorzunehmen und sein Unternehmensprofil zu verwalten.

- **Lieferavise (**ermöglicht das Erstellen und Versenden von Lieferavisen (Advanced Ship Notices, ASN) an Kunden.
- **Service-/Stundenzettel** (ermöglicht das Erstellen und Einreichen von Service-/Stundenzetteln für Bestellungen)
- **Service-/Arbeitszeittabellen - Eingeschränkter Zugriff auf Service- /Arbeitszeittabellen** (ermöglicht den Zugriff auf bestimmte Service- /Arbeitszeittabellen)
- **Service-/Arbeitszeitnachweise – Alle** (ermöglicht das Erstellen und Einreichen von Service-/Zeitformularen für alle Bestellungen)

i<br>L

- **Zahlungen** (ermöglicht das Anzeigen von Zahlungen und das Herunterladen digitaler Schecks)
- **Auftragsänderungen** (ermöglicht das Einreichen von Bestelländerungsanträgen)
- **Jetzt bezahlen** (nur verfügbar, wenn Ihre Kunden Coupa Pay verwenden und die mit dieser Berechtigung verbundene Funktion aktiviert haben)
- **Business Performance** (ermöglicht die Anzeige von Informationen zur Geschäftsleistung, z. B. Bestell-, Rechnungs- und Liefertrends)
- **Sourcing** (ermöglicht die Anzeige von öffentlichen Sourcing-Events)
- **Auftragspositionsbestätigung** (ermöglicht die Anzeige von Bestellpositionen innerhalb des Lieferavises / ASN)
- 7. Legen Sie fest, welche Kunden **für den Eingeladenen sichtbar sind, indem Sie die folgenden Kontrollkästchen aktivieren:**
	- a. **Alle** (ermöglicht die Anzeige aller Kunden in Ihrem CSP)
	- b. **Kimberly-Clark** (ermöglicht nur die Anzeige von K-C in Ihrem CSP)
- 8. Klicken Sie auf die **Schaltfläche Einladung senden**.

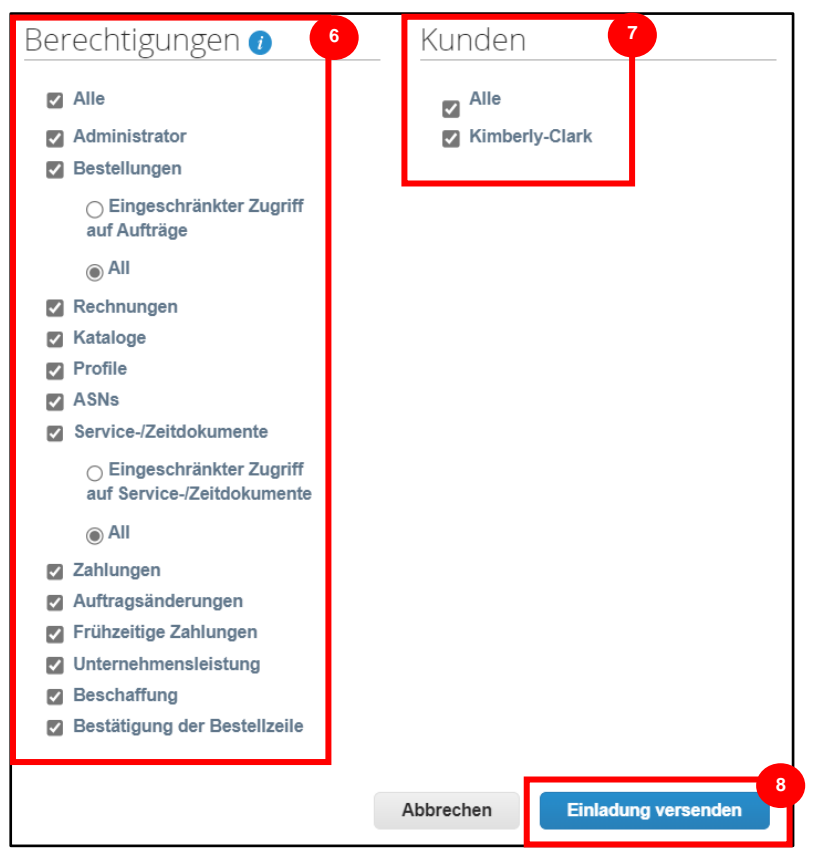

Sobald ein neuer Benutzer die Einladung angenommen hat, wird er in der Tabelle **Benutzer**  angezeigt (Schritt 3). Neuen Benutzern können **[Aufgaben](https://kimberlyclark.sharepoint.com/sites/i797/Learning%20Document%20Library/STP_QRC_How%20to%20Delegate%20Tasks%20in%20CSP%20for%20Suppliers_Coupa_NA_EN.docx?web=1)** innerhalb des CSP übertragen werden, z. B. das Ausfüllen des **externen Lieferantenformulars und/oder eines** Due-Diligence-Fragebogens (DDQ).

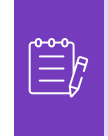

i<br>L

**Hinweis:** Zu Auditzwecken **lässt Coupa nicht zu, dass Benutzer gelöscht werden**, sodass Sie einen Benutzer nicht aus Ihrem Profil löschen können. Stattdessen können Sie einen Benutzer deaktivieren, wenn Sie nicht mehr möchten, dass dieser Benutzer auf das Konto zugreifen kann.